# Employee Technology Guide

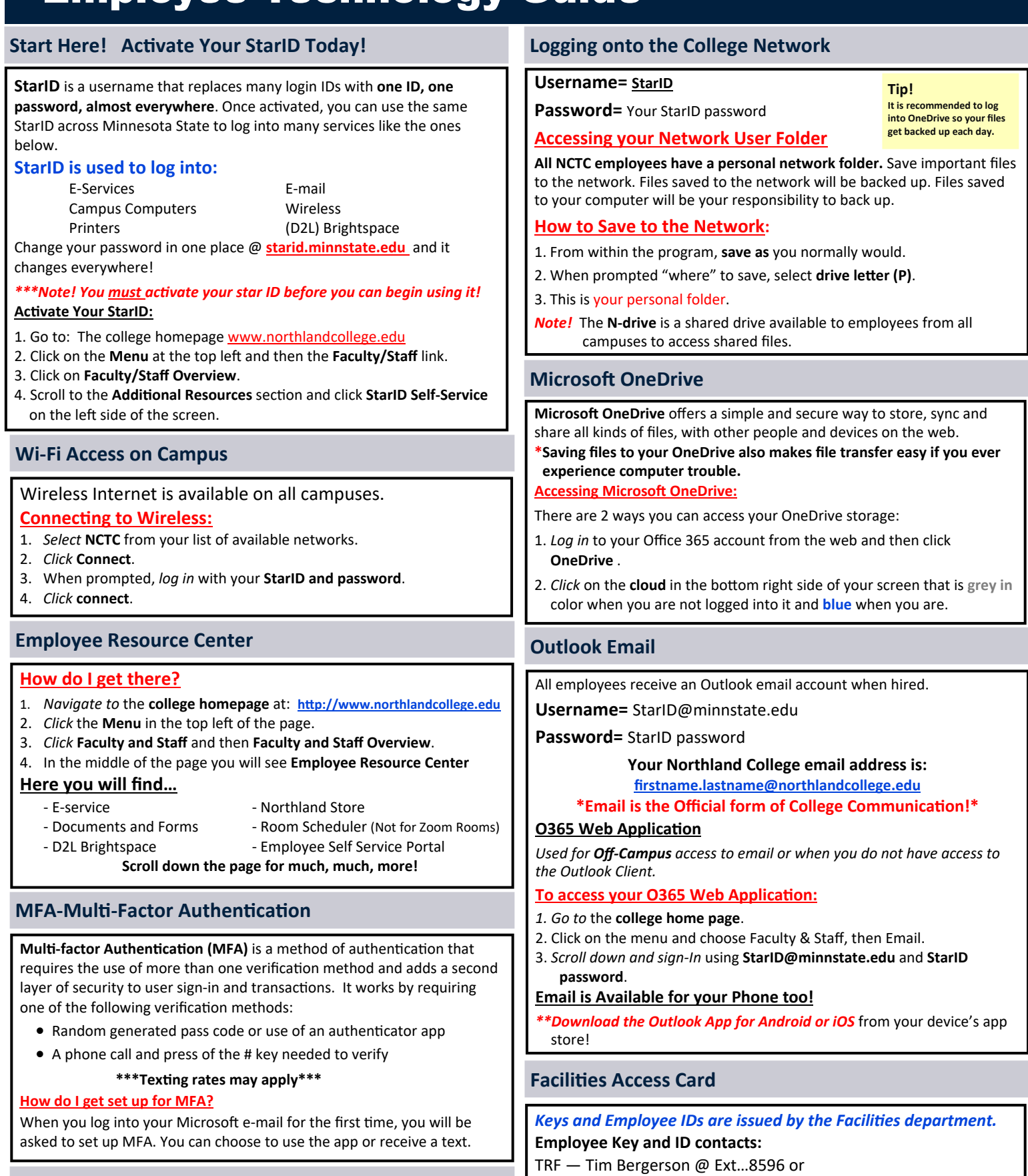

EGF — Bryan Berger @ Ext...2452

**NORTHLAND COMMUNITY & TECHNICAL COLLEGE** 

**Quick Contacts**

**IT Helpdesk ...................................................................... 218‐683‐8581 www.northlandcollege.edu** 

# Employee Technology Guide

#### **Installing Employee Printers: PC Only**

- 1. *Click* on the **Windows Start Menu**.
- 2. *Click* on **All Programs**.
- 3. *Click* on either **Employee Printers TRF or EGF**.
- 4. *Locate* the **printer** you want on the webpage and then *Right ‐Click* on it.
- 5. *Click* **Connect** and the printer will begin installing.
- *\* Note!* Employee prinƟng costs are 5₵ per side for Single‐Sided and 4₵ a side for double-sided for Black and White. Color printing is 25¢ per side. All printing is charged to your department cost center.

#### **Paper Cut Print Solution and Copiers:**

The copiers on campus are accessed using your employee ID badge/ keycard or by simply logging in with your StarID and StarID password. If you need to set up multiple cost centers to print to; please contact the IT help desk and they will assist you.

### **Scanning to Email:**

- 1. *Scan your facilities access card or keyfob.*
- 2. *Press* the **Scan/Fax** option on the menu.
- 3. *Insert* document and Press the "Me" button and the document will arrive in your Inbox.

# **Bright Space (D2L) Information**

**Used for online courses, and D2L Faculty Resources.**  *Click* on the **D2L Brightspace link** in the **Employee Resource Center @ www.northlandcollege.edu**

**Username=** Your StarID #

**Password=** Your StarID password

# **Zoom Web‐Conferencing Tool**

#### **Free Web‐Conferencing tool available to all staff and students!**

*Click* on the **Zoom icon** on your desktop. *Choose* the **Sign In with SSO**  option. When prompted for the domain, *type* in **minnstate**.

### **Grouplink**

Grouplink is NCTC's help desk ticket system. Submit Grouplink tickets when you need assistance with campus technology and/facility maintenance and purchase orders.

### **Access Grouplink by:**

Double‐clicking the icon on your desktop.

**\*** If you do not have an icon on your desktop, please contact ITS.

### **Submitting a GroupLink Ticket:**

- **1.** *Double‐click* the **Grouplink** icon on your desktop.
- **2.** *Log in* with your **StarID and Password.**
- **3.** *Click* on **Create New Ticket**.
- **4.** *Select* your Location, department, and all other criteria needed to complete the ticket.
- **5.** *Put in* as much information as you can.
- **6.** *Click* **Save Changes.**

# **Employee Printing Northland MYNCTC Mobile App <b>Northland MYNCTC Mobile App**

The **MyNCTC mobile app** gives you access to D2L, news/events, N. directories, services and online courses. Stay connected to classes and know what's happening around campus on your mobile devices. The MyNCTC mobile app is available for Android and Apple Devices.

#### **Accessing MyNCTC Mobile App download:**

- 1. *Scan* the **QR code** to the right.
- 2. *Download* **and install the MYNCTC Mobile app from the App Store for your device**.

# **Zoom Phone System—(NEW!)**

#### **Making a Call with the Zoom Desktop App:**

- 1. *Open* the **Zoom app.**
- 2. *Click* the **Phone tab.**  $\mathcal{L}(\mathcal{L})$
- 3. *Type* in a **name,**
- **number, or extension**.
- 4. *Click* the **blue phone icon** to place the call. **How to Set Up and Change your Voicemail Greeting:**
- 1. *Sign into* **zoom.us**
- 2. *Navigate* to the **Phone tab** under **Personal.**
- 3. In the **Call Handling**, section go to Audio Library.
- 4. *Click* **Add Audio.**

**your greeƟng**.

- 5. You can then *pick* if you want **to record your own**  greeƟng or **upload a file**, or **use the system and type**
- If you need a headset or a physical phone, please contact ITS.

# **Dining Services ‐ (New!)**

### **Download the 365Pay App**

The 365Pay App provides the convenience of a single stored value account that works seamlessly with Micro Markets, Vending and Dining.

Easily Check out................................. Manage your account

Earn rewards..................................Send a Snack and More!

#### **Download Today!**

**1. Scan the QR code at the right, or** 

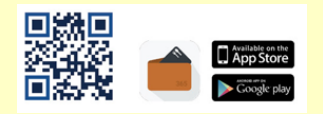

**2. Search for 365Pay on your device's app store.** 

# **\* Required Employee Training \***

**Mandatory HR/Safety training** is **required** by **all employees** at NCTC. *Log into* your **Employee Self‐Service (ELM)** account to **start your training**!

# **Policies and Procedures**

All college faculty, staff and students are expected to be familiar with and abide by college policies and procedures.

These can be found by going to https://www.northlandcollege.edu/about/policies/

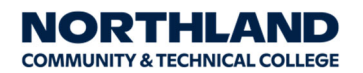

Northland Community and Technical College is an affirmative action, equal opportunity employer and educator.

This document is available in alternative formats to individuals with disabilities, consumers with hearing or speech disabilities may contact us via their preferred Telecommunications Relay Service by dialing 711 (toll-free nationwide).

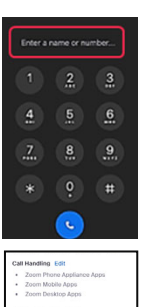